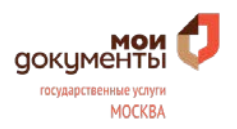

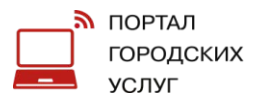

# **Инструкция по оформлению социальных выплат многодетным семьям**

# **Кто может подать заявление на назначение выплат многодетным семьям на PGU.MOS.RU?**

Один из родителей многодетной семьи, имеющий вместе со всеми детьми место жительства в городе Москве.

Многодетной является семья, в которой родились и (или) воспитываются трое и более детей (в том числе усыновленные, а также пасынки и падчерицы) до достижения младшим из них возраста 16 лет, а обучающимся в образовательной организации, реализующей основные образовательные программы начального общего образования, основного общего образования, среднего общего образования, - 18 лет.

# **В какие сроки будет оказана услуга?**

10 рабочих дней, если не требуется представлять оригиналы документов. При необходимости представления оригиналов документов, услуга приостанавливается на 10 рабочих дней. После представления оригиналов документов, предоставление услуги возобновляется.

После принятия положительного решения денежные средства будут перечислены на лицевой счет заявителя (до 26 числа месяца следующего за месяцем обращения).

# **Как получить доступ к PGU.MOS.RU?**

Доступ можно получить самостоятельно (см. раздел *«Регистрация на Портале городских услуг города Москвы. Единый личный кабинет»*). Либо обратившись к универсальному специалисту Центра госуслуг, предъявив паспорт (обязательно) и СНИЛС.

Для удобства подачи заявления рекомендуется заранее заполнить Единый личный кабинет (см. раздел «Регистрация на Портале городских услуг города Москвы. Единый личный кабинет») и данные о всех детях.

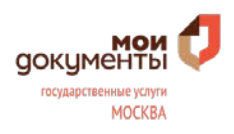

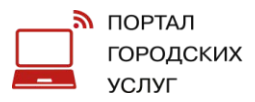

# **Как найти услугу на Портале?**

После регистрации необходимо выбрать раздел «Семья, дети» или «Льготы, социальная сфера». Далее нажать на подраздел «Льготы, связанные с рождением и наличием детей»:

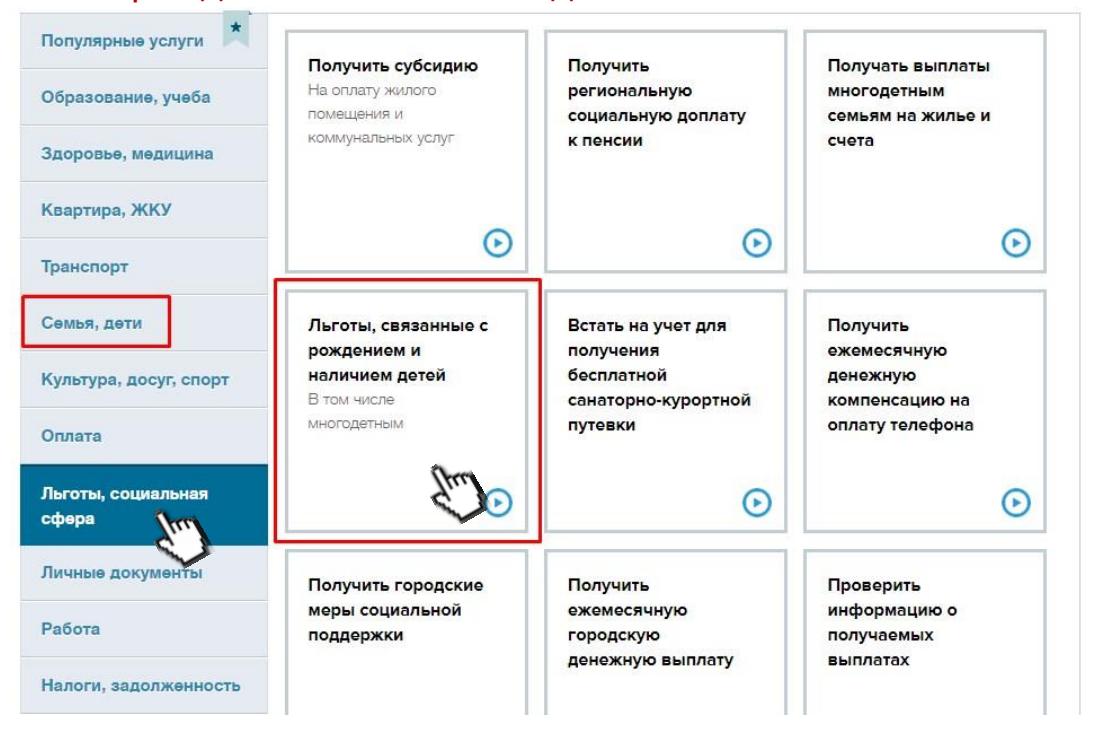

Далее выбрать необходимую выплату для многодетных семей, например: «Получать ежемесячную компенсационную выплату на возмещение расходов в связи с ростом стоимости жизни многодетным семьям»:

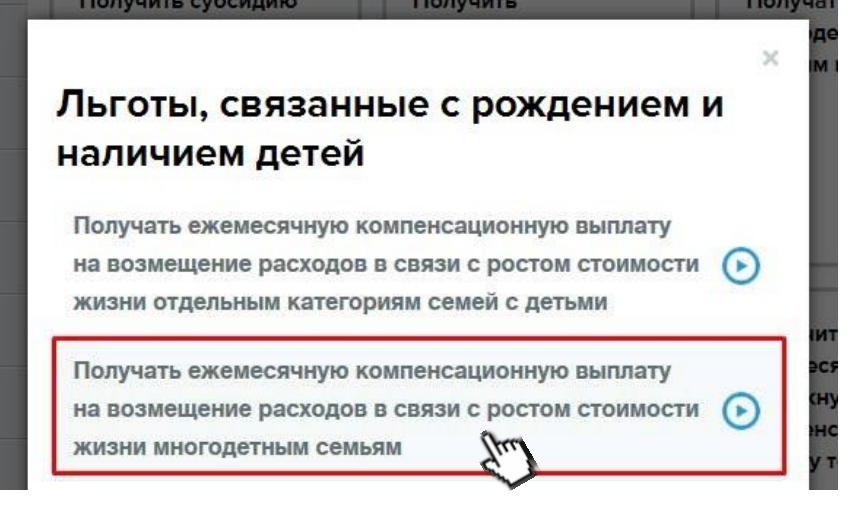

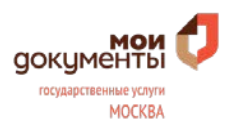

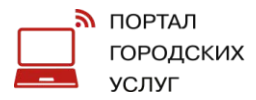

После ознакомления с информацией об услуге и перечнем необходимых документов нажать кнопку «Получить услугу», расположенную в правом верхнем углу:

Назначение и предоставление ежемесячной компенсационной выплаты на возмещение расходов в связи с ростом стоимости жизни **МНОГОДЕТНЫМ СЕМЬЯМ** 

апектлонные услуги

### - Оформление услуги на сайте

Интерактивная форма «Пособия и компенсации семьям с детьми (в т.ч. многодетным)» позволяет подать заявление и на другие выплаты на детей.

- Кто может обратиться за услугой

Один из родителей многодетной семьи, имеющий вместе со всеми детыми место жительства в городе Москве. Многодетной является семья, в которой родились и (или) воспитываются трое и более детей (в том числе усыновленные, а также пасынки и падчерицы) до достижения младшим из них возраста 16 лет, а обучающимся в образовательной организации, реализующей основные образовательные программы начального общего образования, основного общего образования, среднего общего образования, - 18 лет.

- Стоимость услуги и порядок оглаты

#### Бесплатно

- Перечень необходимых сведений

Получить услугу

**© Ознакомительная** информация:

> Нормативные акты Основания для отказа Отказ в предоставлении денежной выплаты Порядок обжалования Консультирование

#### Ведомство:

Департамент труда и социальной защиты населения города Москвы (ДТСЗН города (Москвы

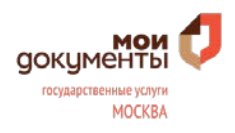

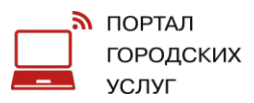

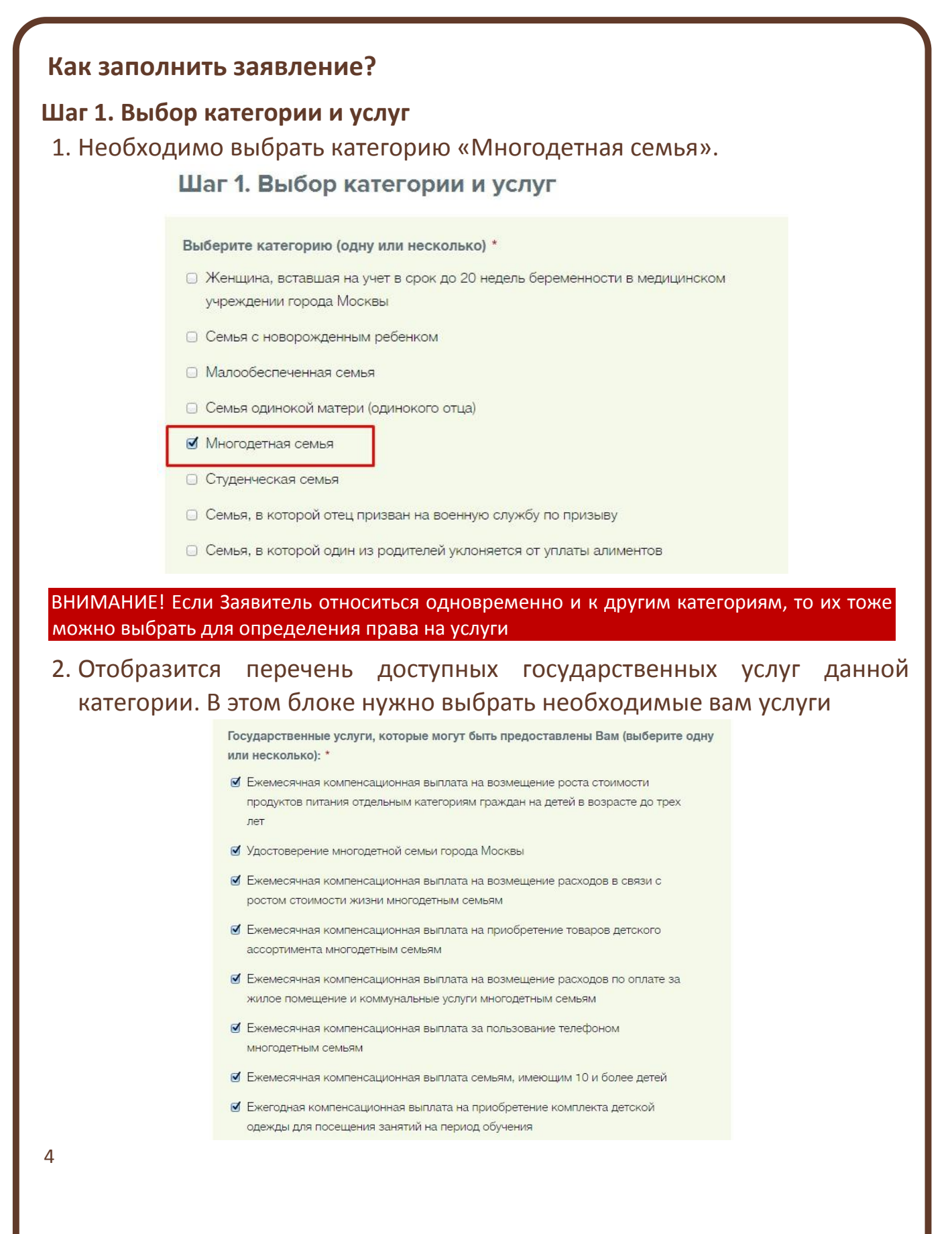

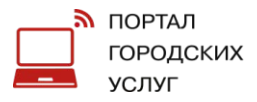

### **Шаг 2. Данные заявителя**

Часть информации автоматически заполняется из Личного кабинета. При отсутствии данных, необходимо заполнять вручную.

1. Заполнить личные данные заявителя, указав ФИО, пол, дату рождения, контактные данные и гражданство:

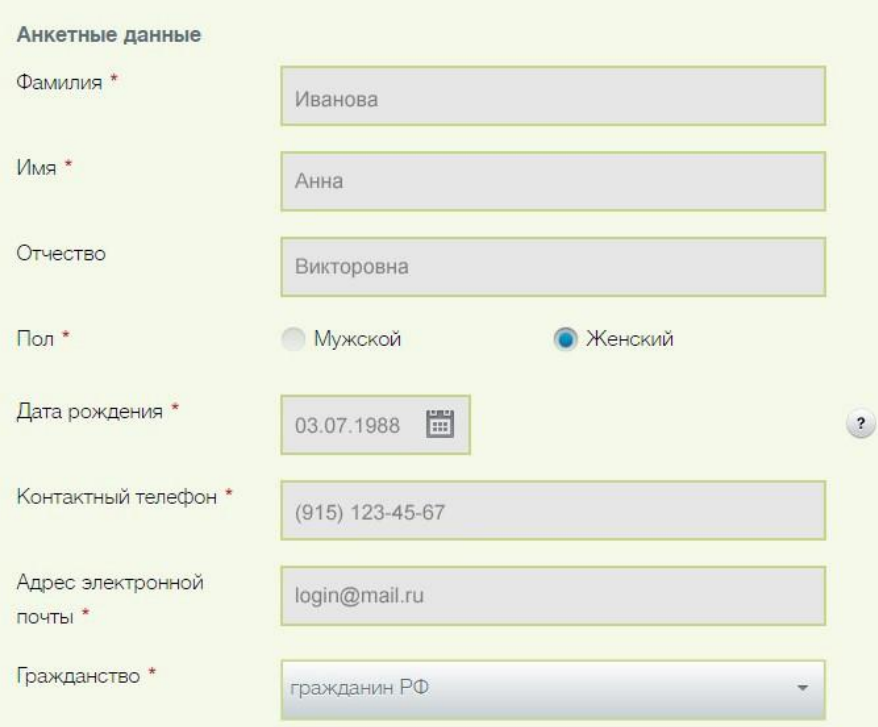

Шаг 2. Данные заявителя

### 2. Указать адрес регистрации:

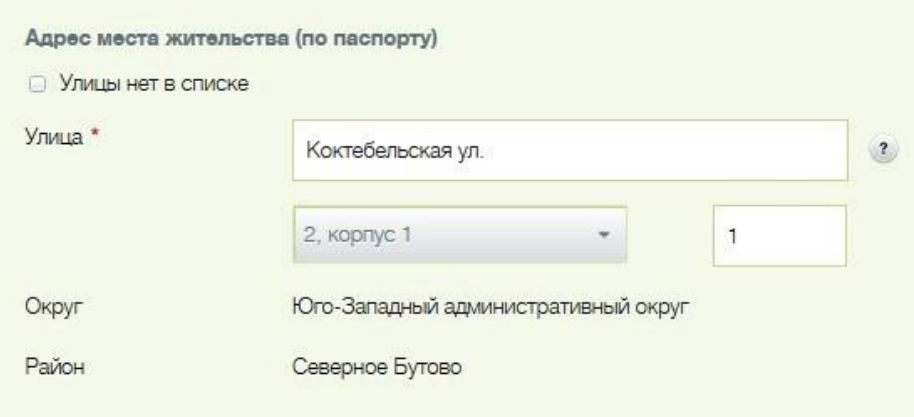

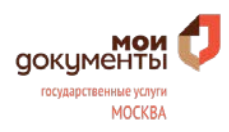

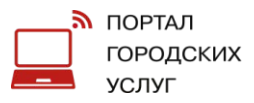

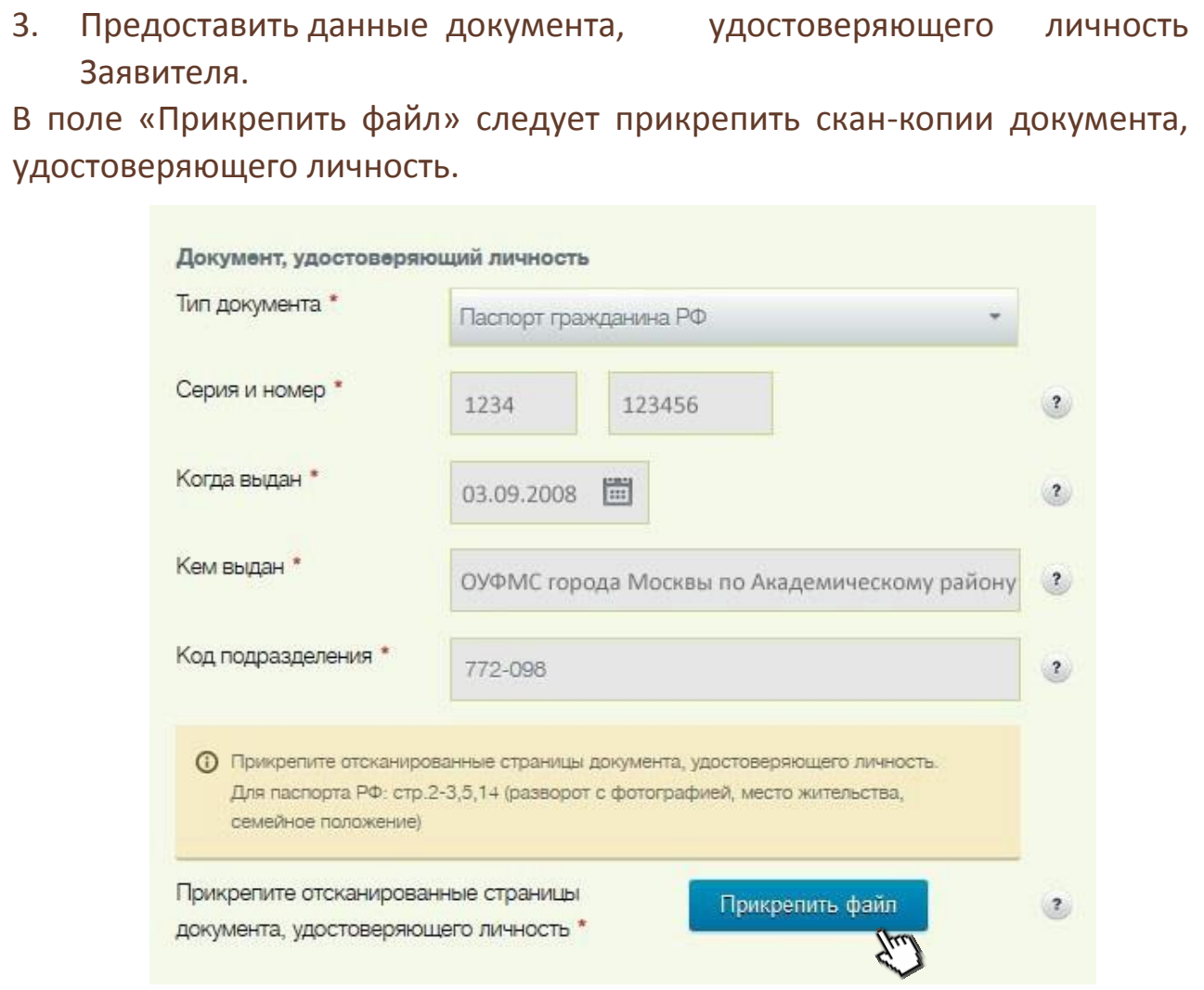

Отсканировать любой документ можно непосредственно в центре Госуслуг либо заранее принести на любом USB-флеш-накопителе.

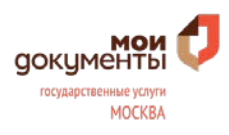

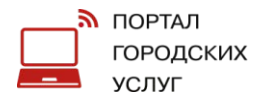

4. Если заявитель состоит в браке, то необходимо об этом указать. Если свидетельство о браке выдано в Москве, то следует заполнить соответствующие поля:

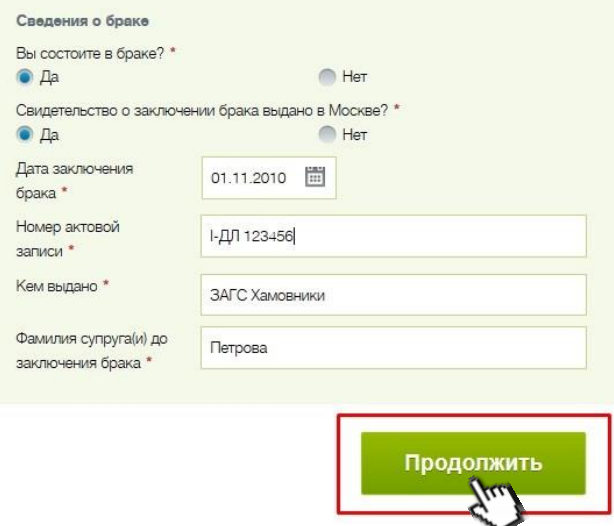

Если свидетельство о браке выдано не в Москве, то следует прикрепить его скан-копию и нажать кнопку «Продолжить»:

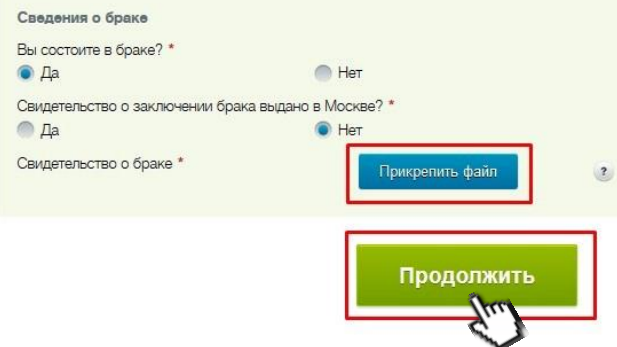

### **Шаг 3. Данные второго родителя**

1. Указать ФИО, пол, дату рождения, контактные данные и гражданство второго родителя:

Шаг 3. Данные второго родителя

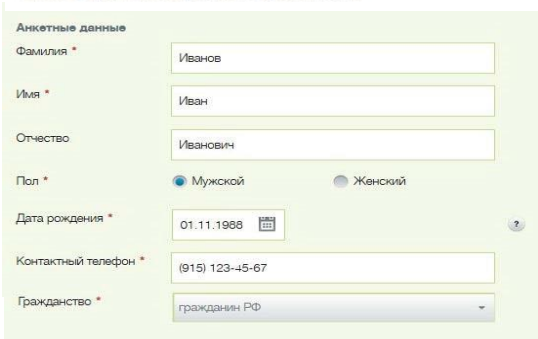

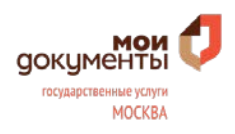

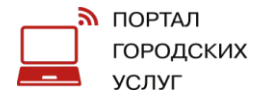

2. Указать адрес регистрации второго родителя. Если адрес совпадает с адресом Заявителя, то достаточно поставить галочку напротив графы «Совпадает с адресом заявителя?» и адрес заполнится автоматически:

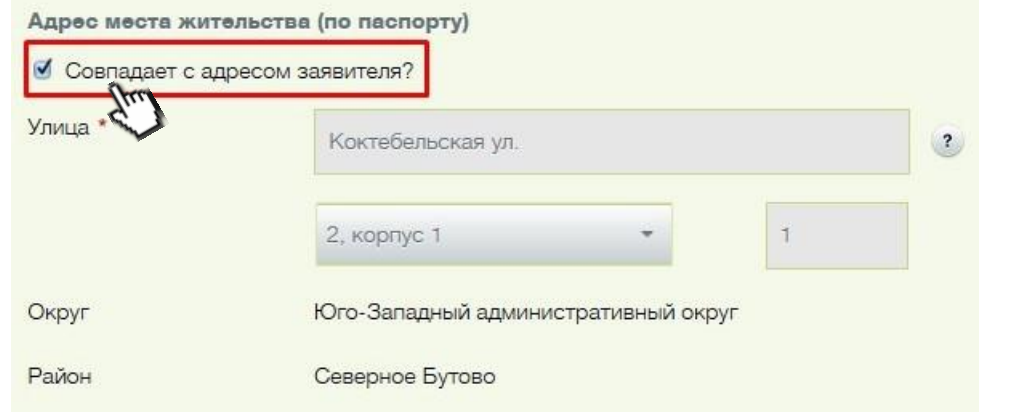

При не совпадении адреса регистрации второго родителя с адресом Заявителя необходимо заполнить адресный блок:

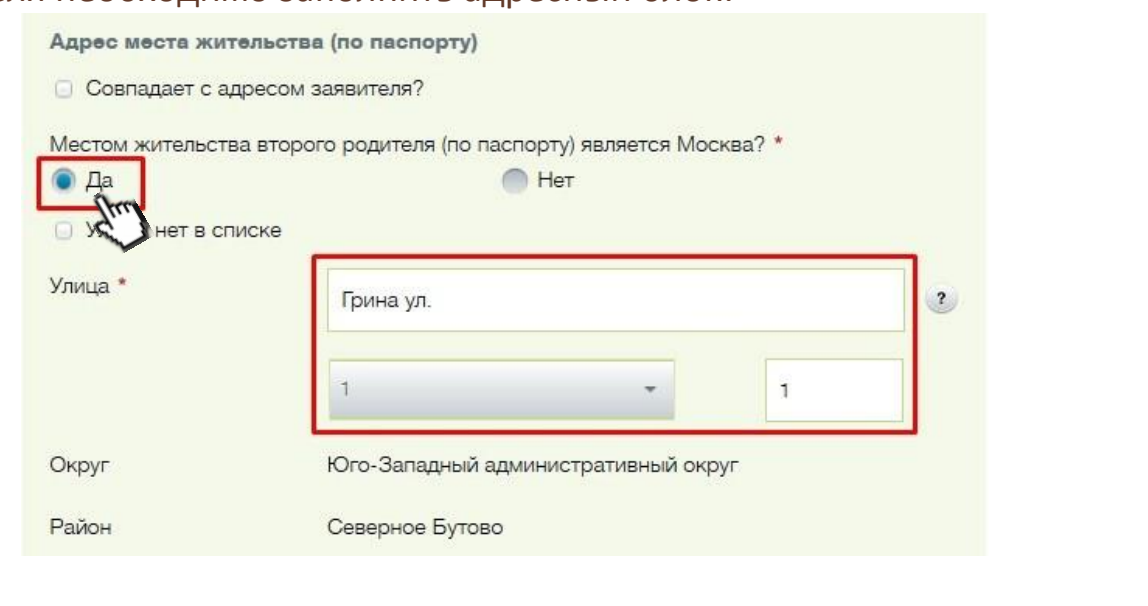

Если второй родитель не зарегистрирован в городе Москве, то необходимо это указать в соответствующем поле:

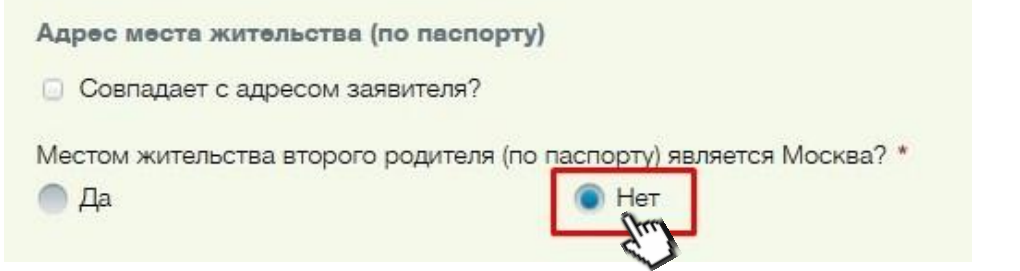

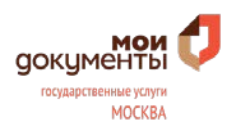

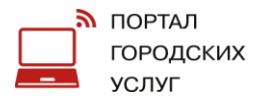

3. Предоставить данные документа, удостоверяющего личность второго родителя.

В поле «Прикрепить файл» следует прикрепить скан-копии документа, удостоверяющего личность и нажать кнопку «Продолжить».

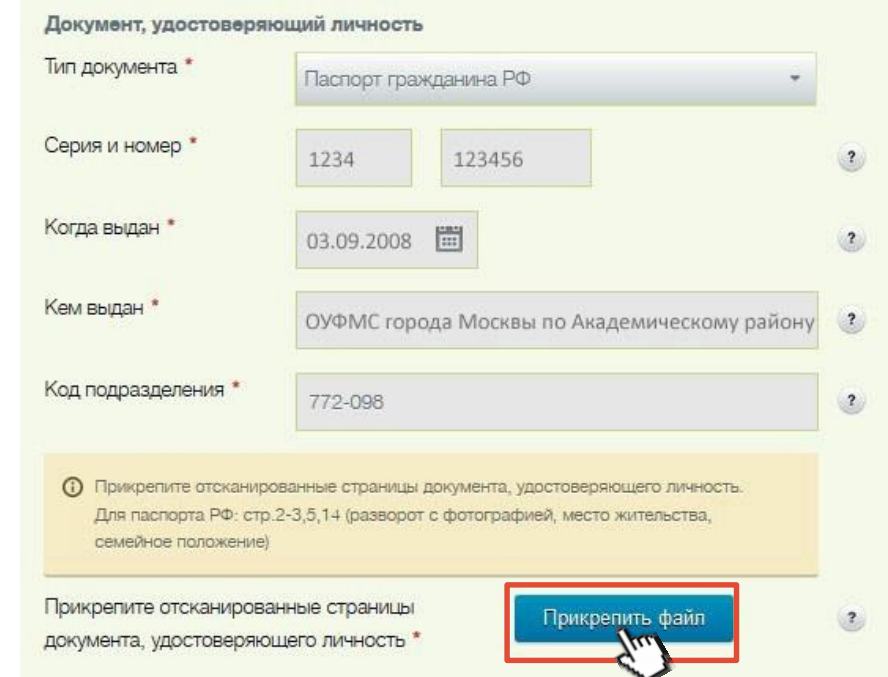

Отсканировать любой документ можно непосредственно в центре Госуслуг либо заранее принести на любом USB-флеш-накопителе.

## 4. Прикрепить фотографию родителя

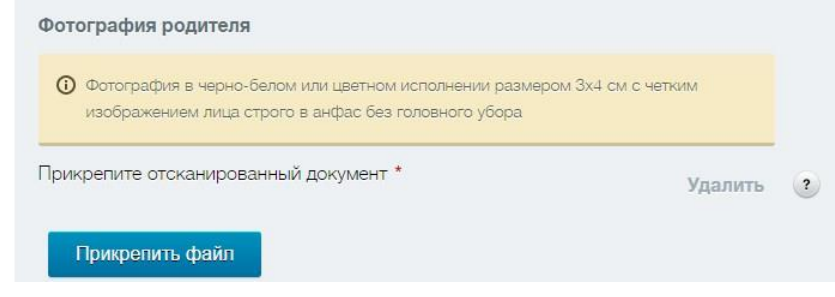

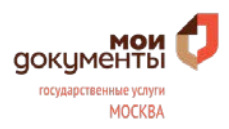

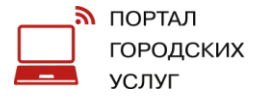

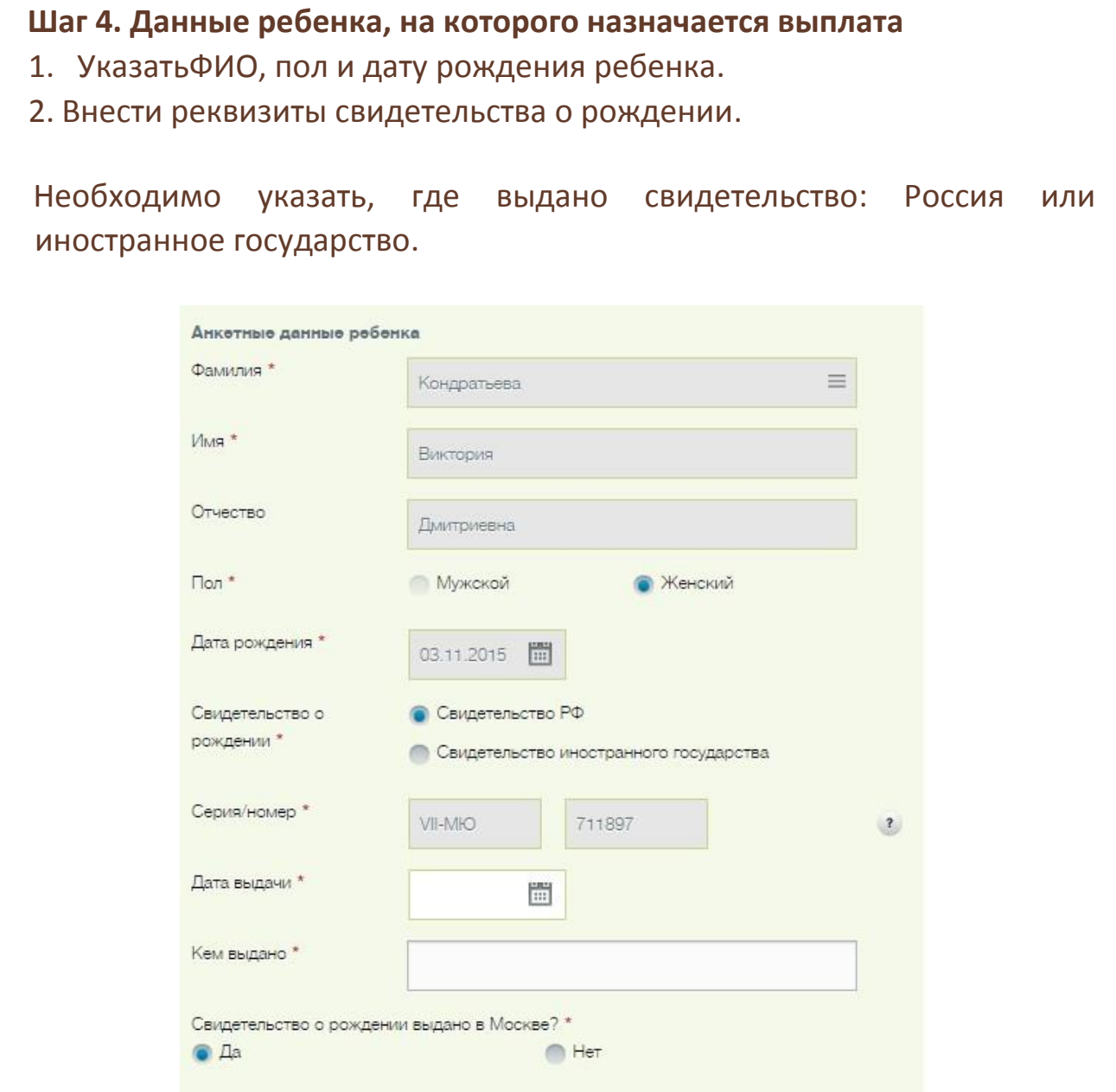

Если свидетельство о рождении выдано не в Москве либо выдано в иностранном государстве, то необходимо об этом указать и приложить соответствующую скан-копию.

Отсканировать любой документ можно непосредственно в центре Госуслуг либо заранее принести на любом USB-флеш-накопителе.

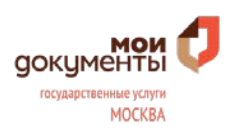

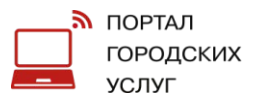

3. Указать адрес регистрации ребенка. Если адрес регистрации ребенка совпадает с адресом регистрации Заявителя, то достаточно поставить галочку напротив графы «с заявителем?» и адрес заполнится автоматически: Адрес места жительства

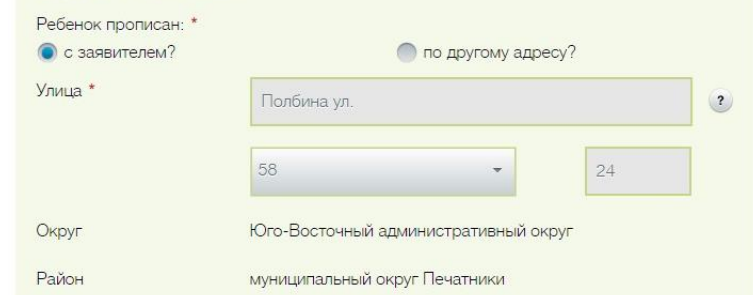

В ином случае, потребуется заполнить адресный блок и указать обслуживает ли вышеуказанный дом ГКУ «Инженерная служба» или ГКУ «Жилищник»:

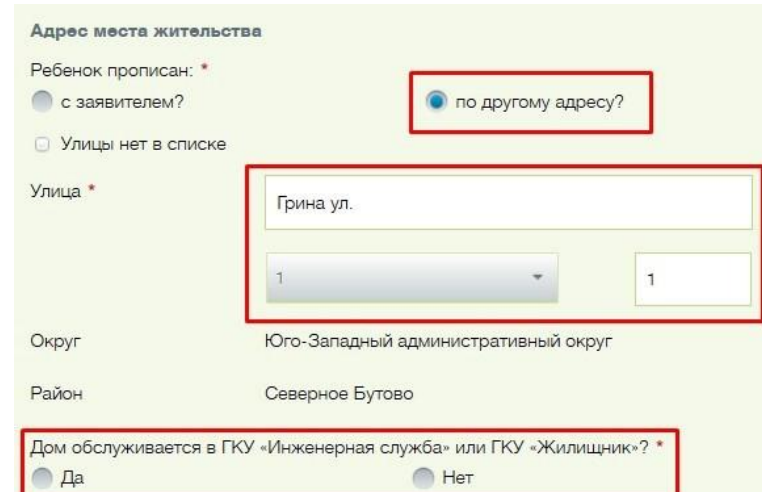

Если дом не обслуживает ГКУ «Инженерная служба» или ГКУ «Жилищник», то следует об этом указать и вложить подтверждающий документ:

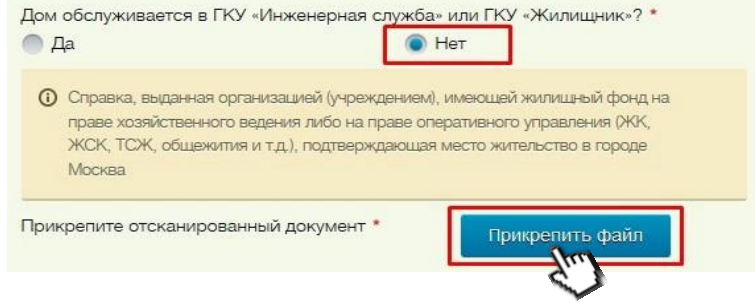

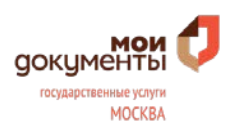

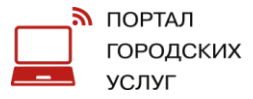

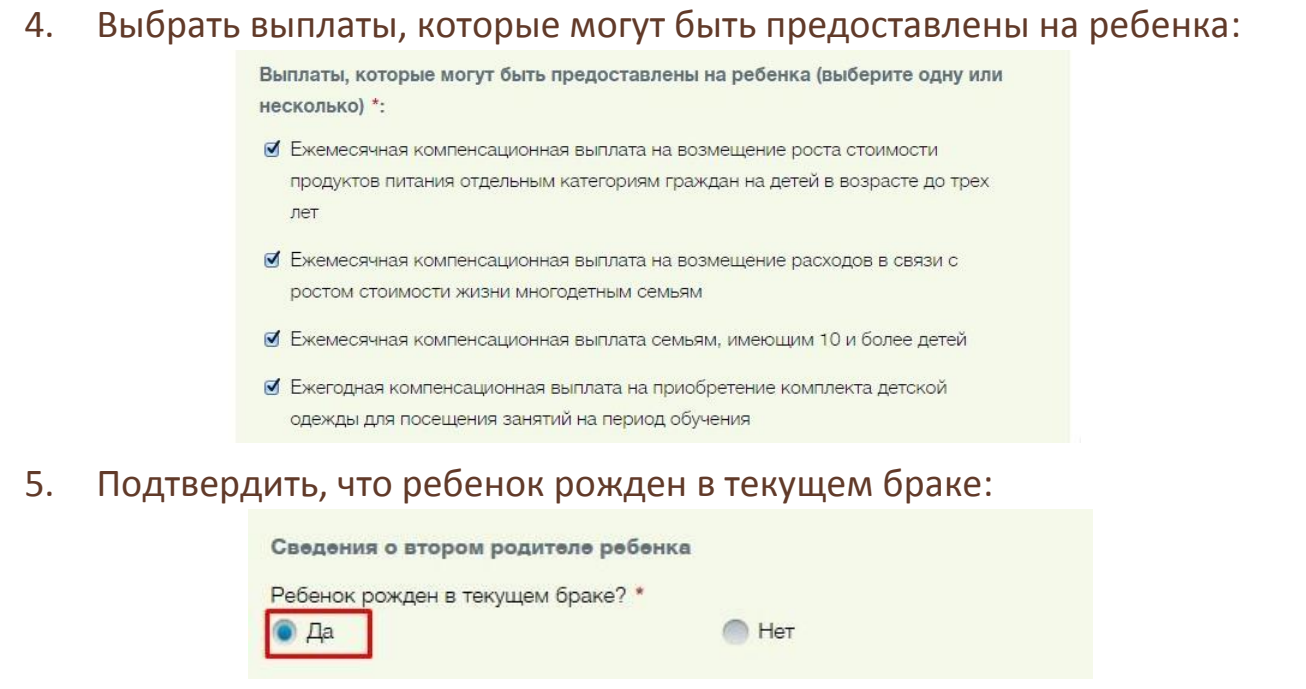

В ином случае необходимо указать, что брак со вторым родителем расторгнут или в отношении ребенка установлено отцовство.

При расторжении брака в городе Москва, следует внести фамилию и имя супруга(и) (в браке), а также даты расторжения и заключения данного брака:

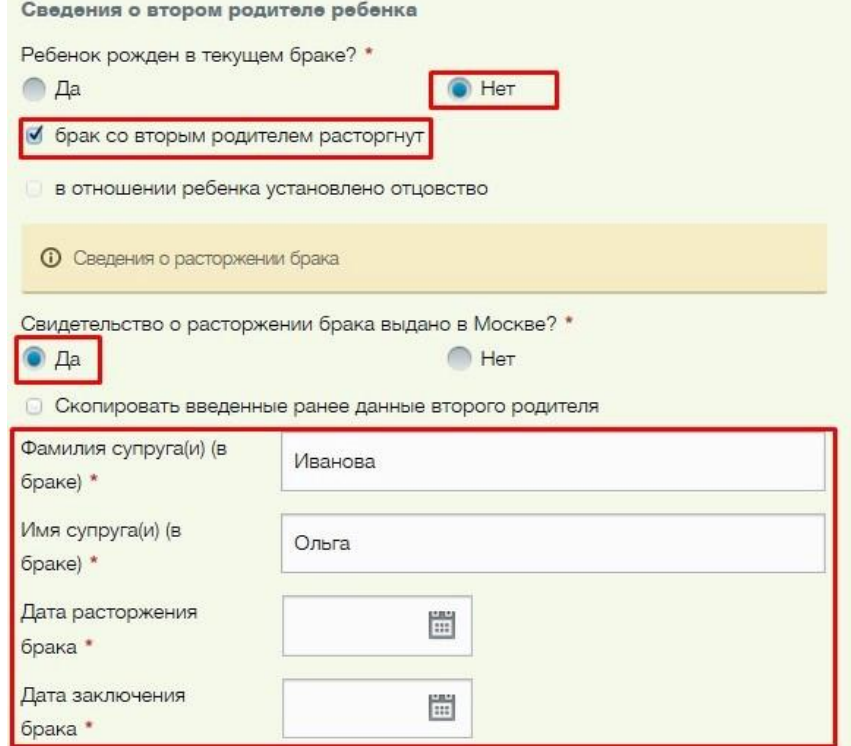

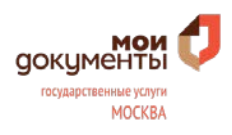

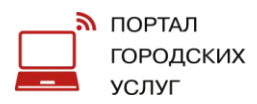

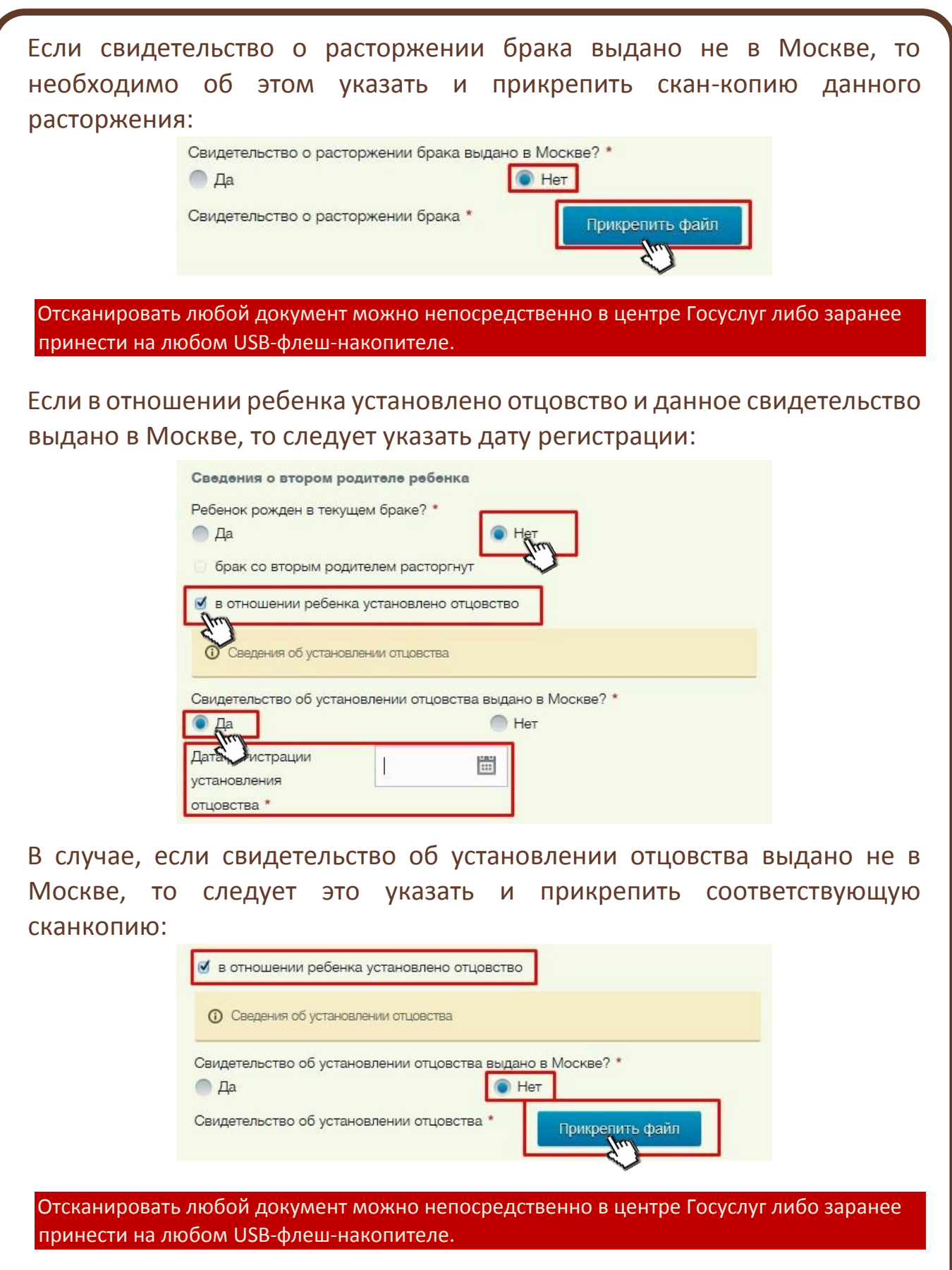

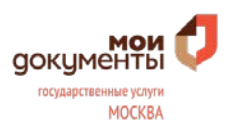

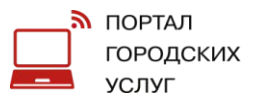

### **Шаг 5. Данные ранее рожденных детей**

Для получения услуги многодетным семьям необходимо указать данные о всех детях аналогичным образом.

Используя кнопку «Добавить ребенка» внести данные о всех детях и затем нажать кнопку «Продолжить»

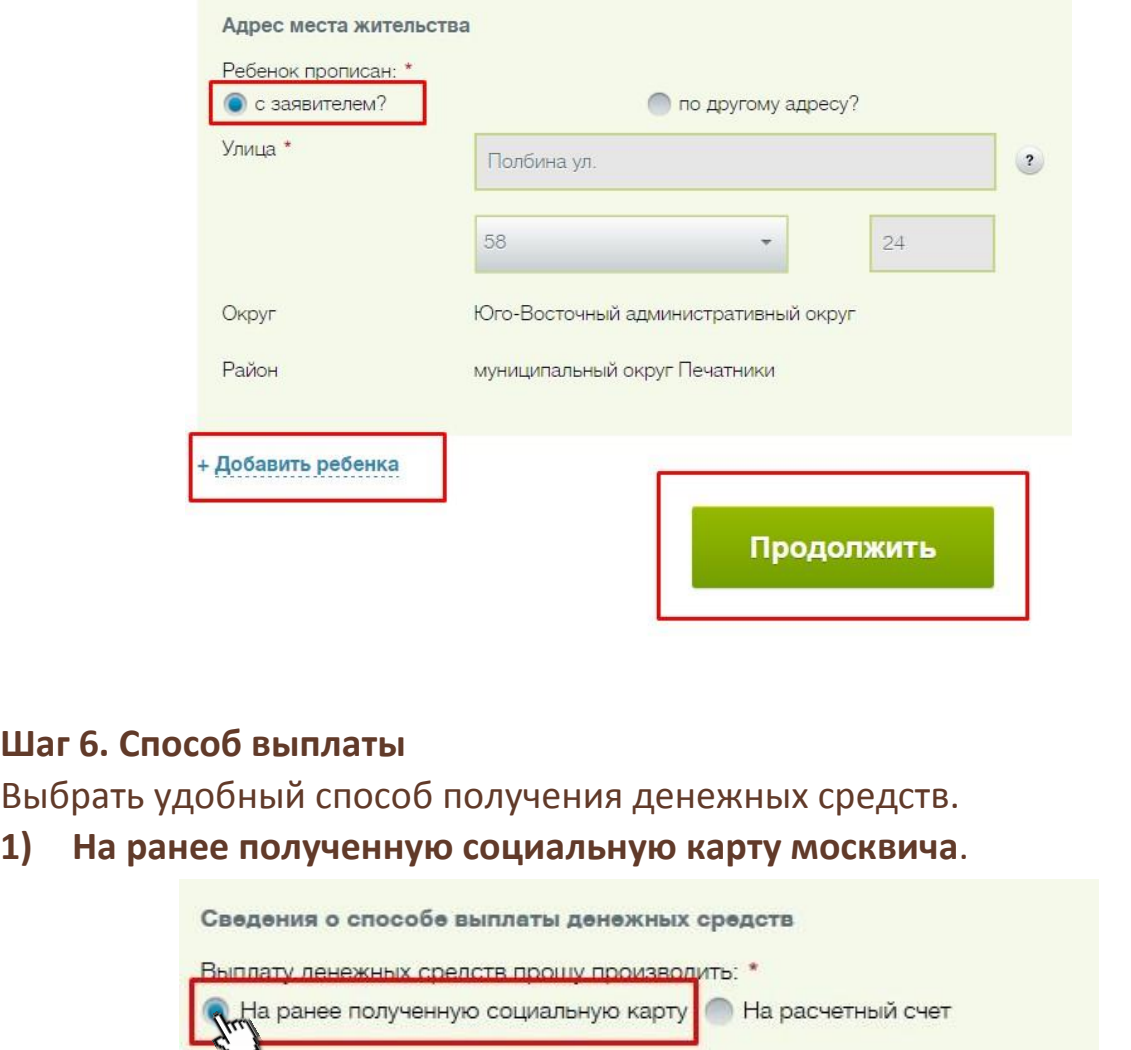

После подтверждения согласия со всеми условиями предоставления услуги следует нажать кнопку «Отправить».

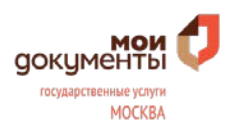

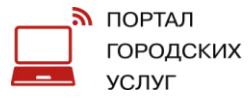

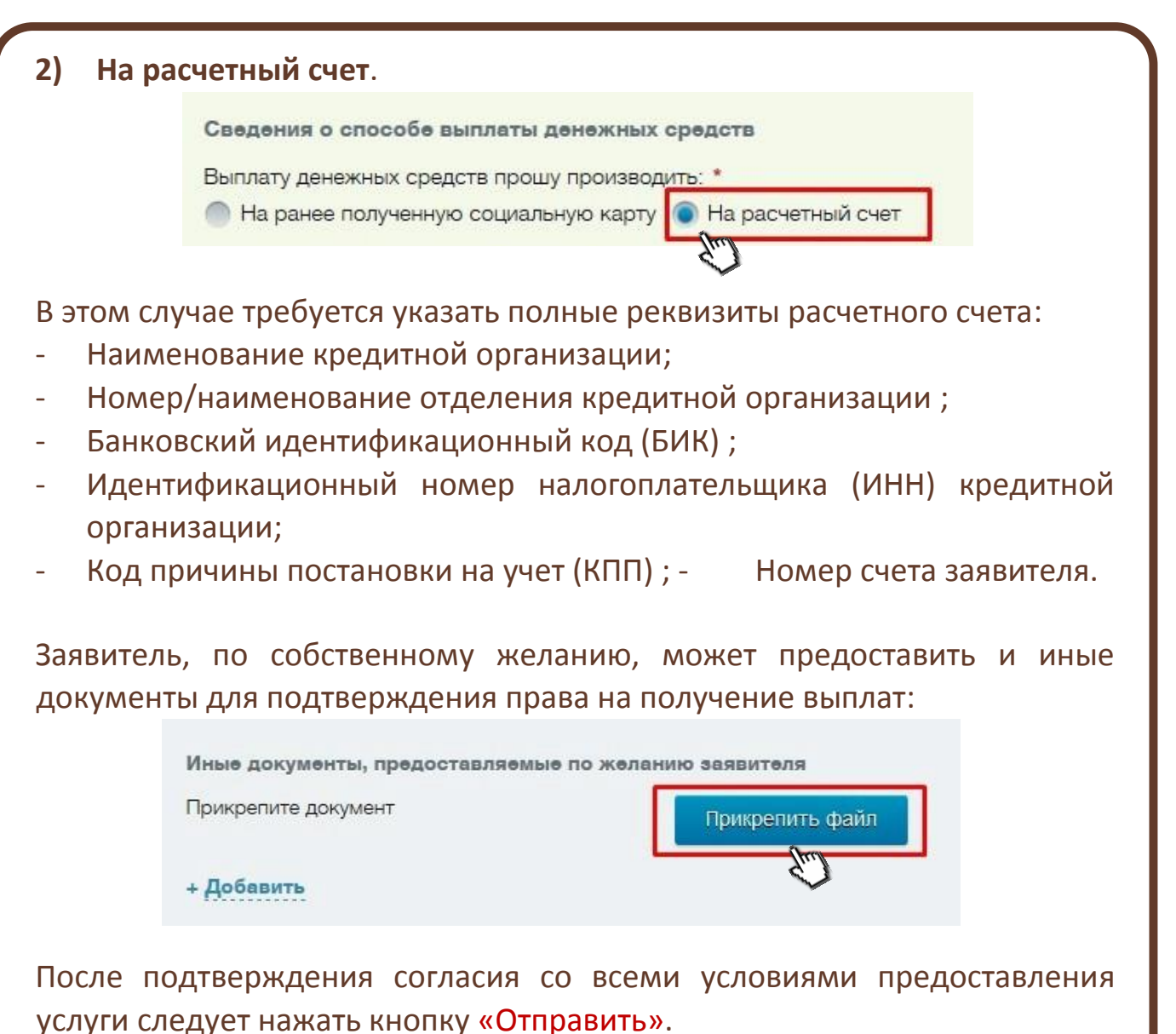

**Где можно посмотреть свое заявление и узнать его статус?** Данная информация будет доступна в Личном кабинете пользователя.

В случае необходимости представления оригиналов документов заявителя, такая информация будет направлена в Личный кабинет пользователя.

Предоставить оригиналы документов можно в любой Центр госуслуг города Москвы, имея при себе номер обращения, который будет направлен в Личный кабинет пользователя.